# 中国建筑业职业技能提升平台 用户操作手册

学员移动端

2021-06-01

中国建筑业职业技能提升平台

致培训学员:

各位学员,大家好!欢迎大家参加由中国建筑业协会组织的建筑 工人职业技能等级认定专业培训。

建筑工人是推进改革开放的重要力量,是新型工业化和城镇化的 参与者和建设者,发挥着越来越重要的作用,然而我国建筑业从业人 员中受过专业培训取得职业技能证书的人员不到不到总人数的 7%, 严重制约了我国建筑业整体发展水平的提高,为使大家尽快适应培 训,真正学到相关知识和技能,收到良好的培训效果,进一步提升综 合能力,更好的就业,成为新时期知识型、技能型、创新型产业工人, 在上级部门的指导下,制定了本次培训,希望大家全身心投入本次培 训学习,力争在有限的时间里取得较大的收获,学习中有任何问题可 及时联系相关工作人员, 祝大家学习愉快!

咨询热线:010-62147823

技术服务热线:010-57283373 18611734321(微信同)

中国建筑业职业技能提升平台

#### 2021 年 6 月 1 日

# 中国建筑业职业技能提升平台 学员移动端操作手册

## 一、H5 移动端操作使用

# 1. 如何注册登录平台

▶您可通过手机浏览器,地址栏输入中国建筑业职业技能提升平 台访问地址:https://www.jzgrpx.org.cn 进行学习。

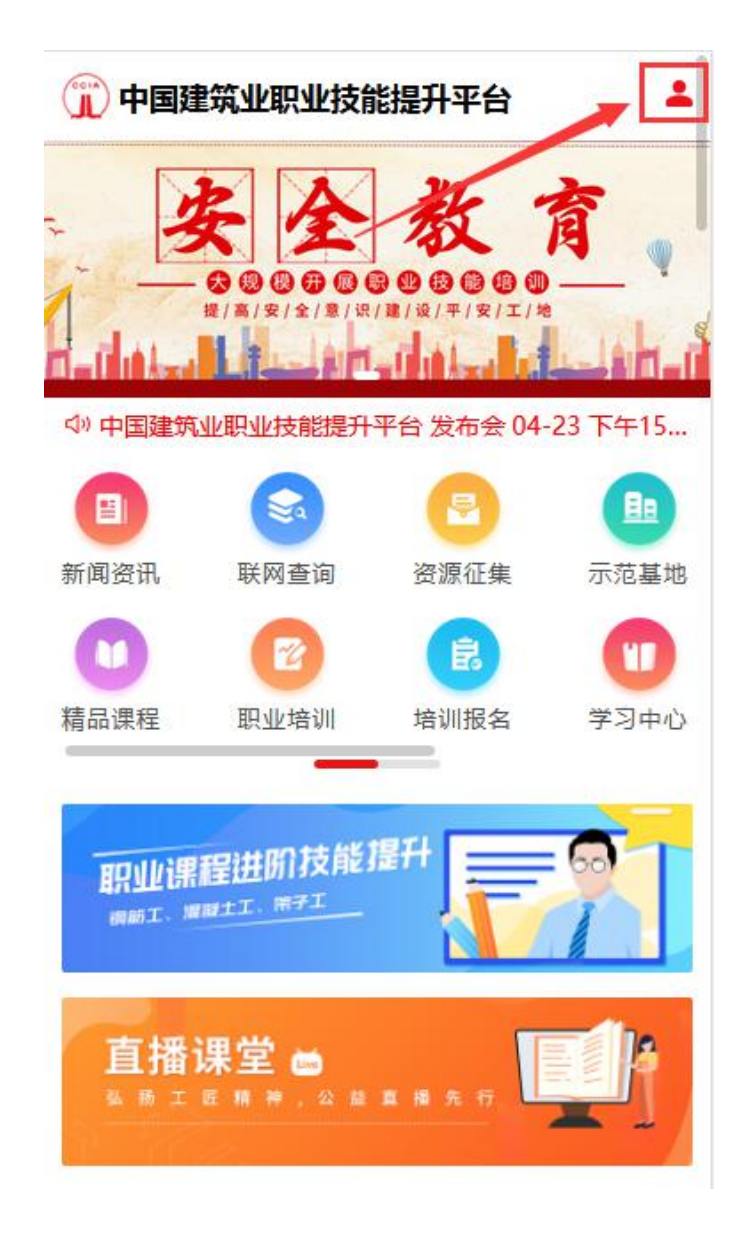

▶平台首页右上角【登录】,进入登录页面;如您还没有登录账 号信息,未注册,则点击登录按钮右下角的【立即注册】

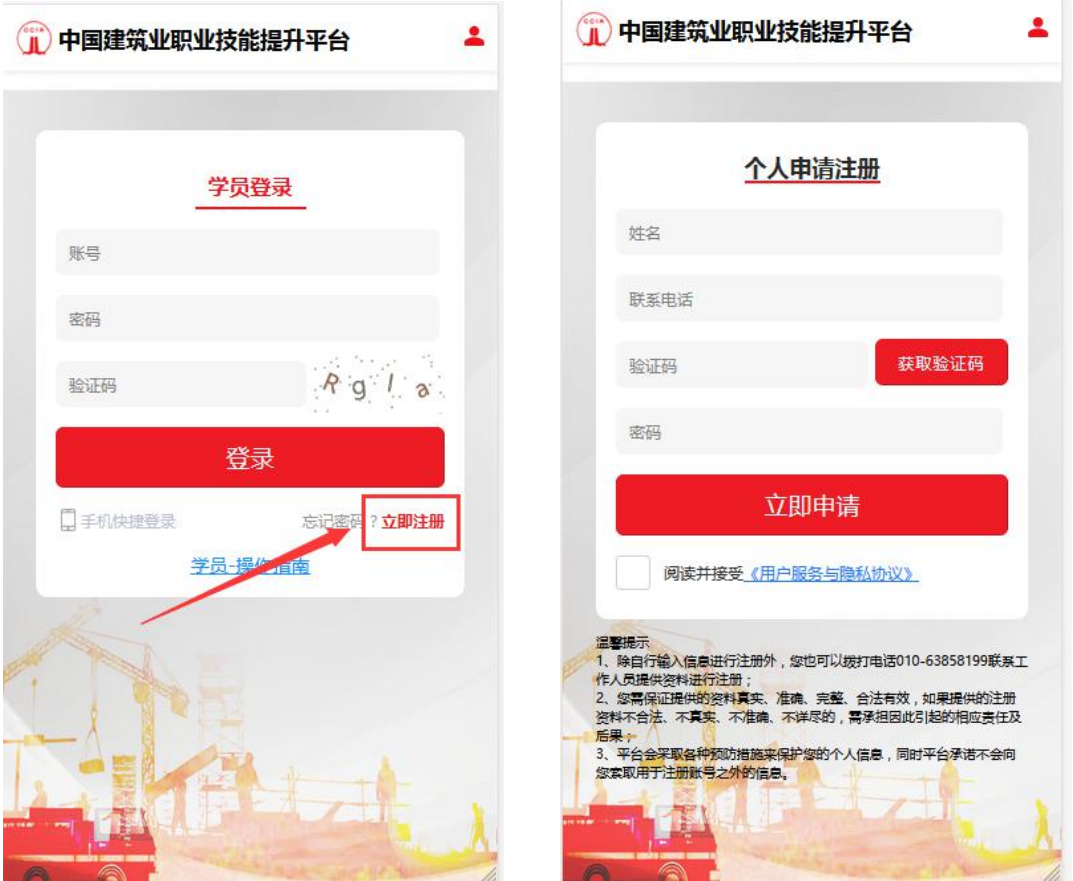

#### ▶说明:

1)注册时需输入姓名、手机号码、获取验证码、密码,阅读并接 受协议

2)手机号:该手机号即为您的登录账号。要求一定是真实有效的, 否则验证码获取不到无法通过。

3)密码:该密码设置后即为您的登录密码。

4)注册成功,学员就可通过账号(手机号码)、密码登录平台。 同时平台支持手机快捷登录。

# ▶登录成功,个人中心界面如下:

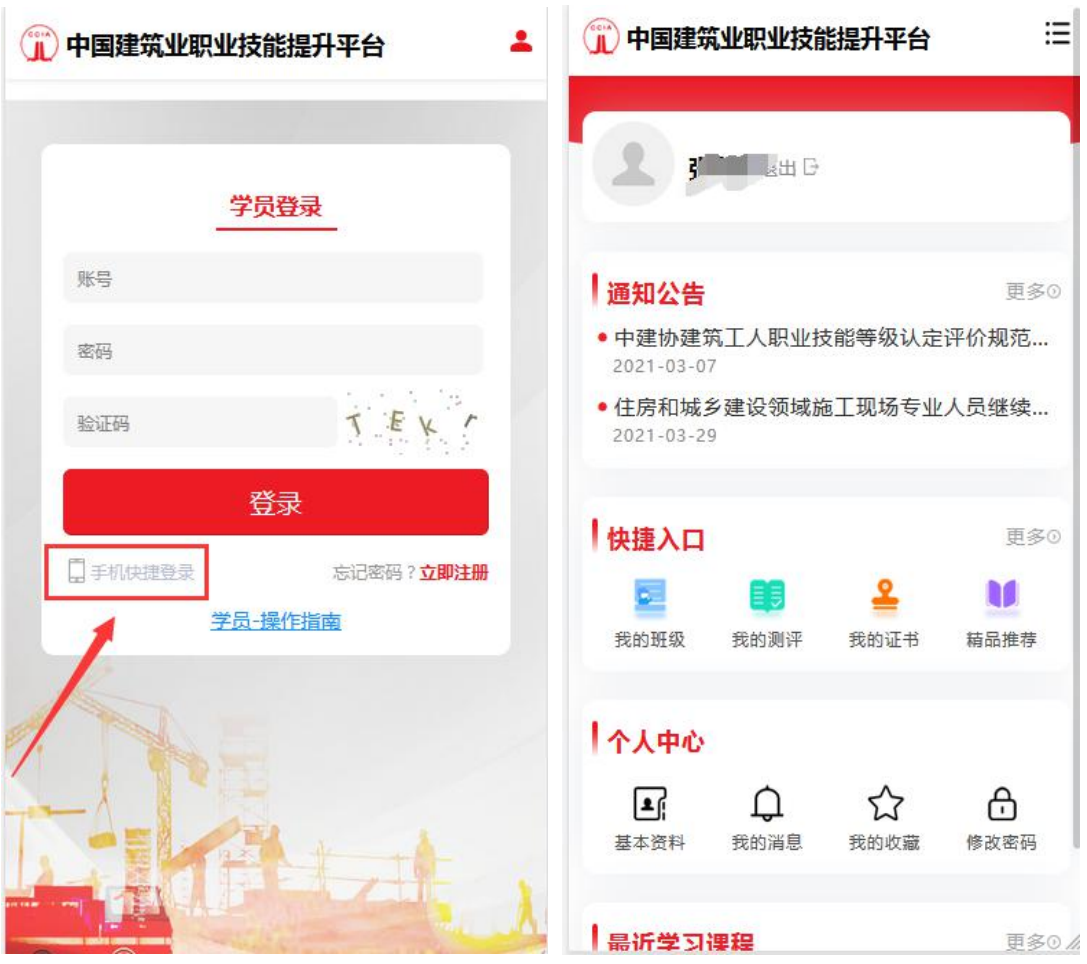

2. 如何查看培训班

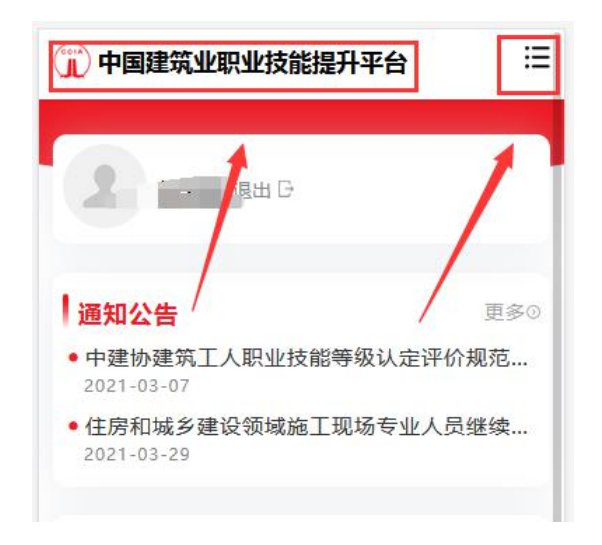

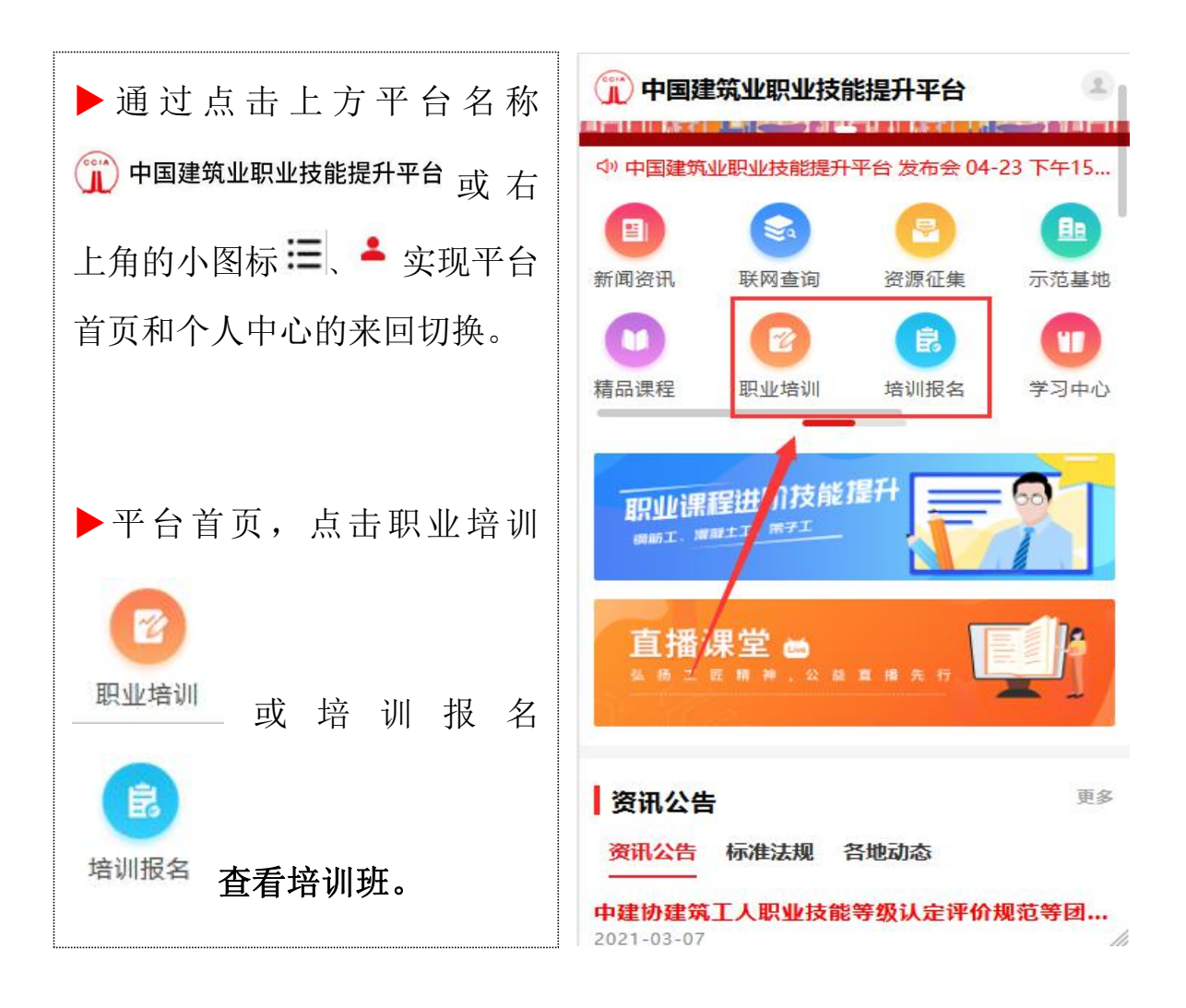

### **3.** 如何报名培训班

▶进入培训班级页,点击【立即报名】,弹出温馨提示窗口,显 示培训报名的条件,如符合报名条件即可进行下一步操作。

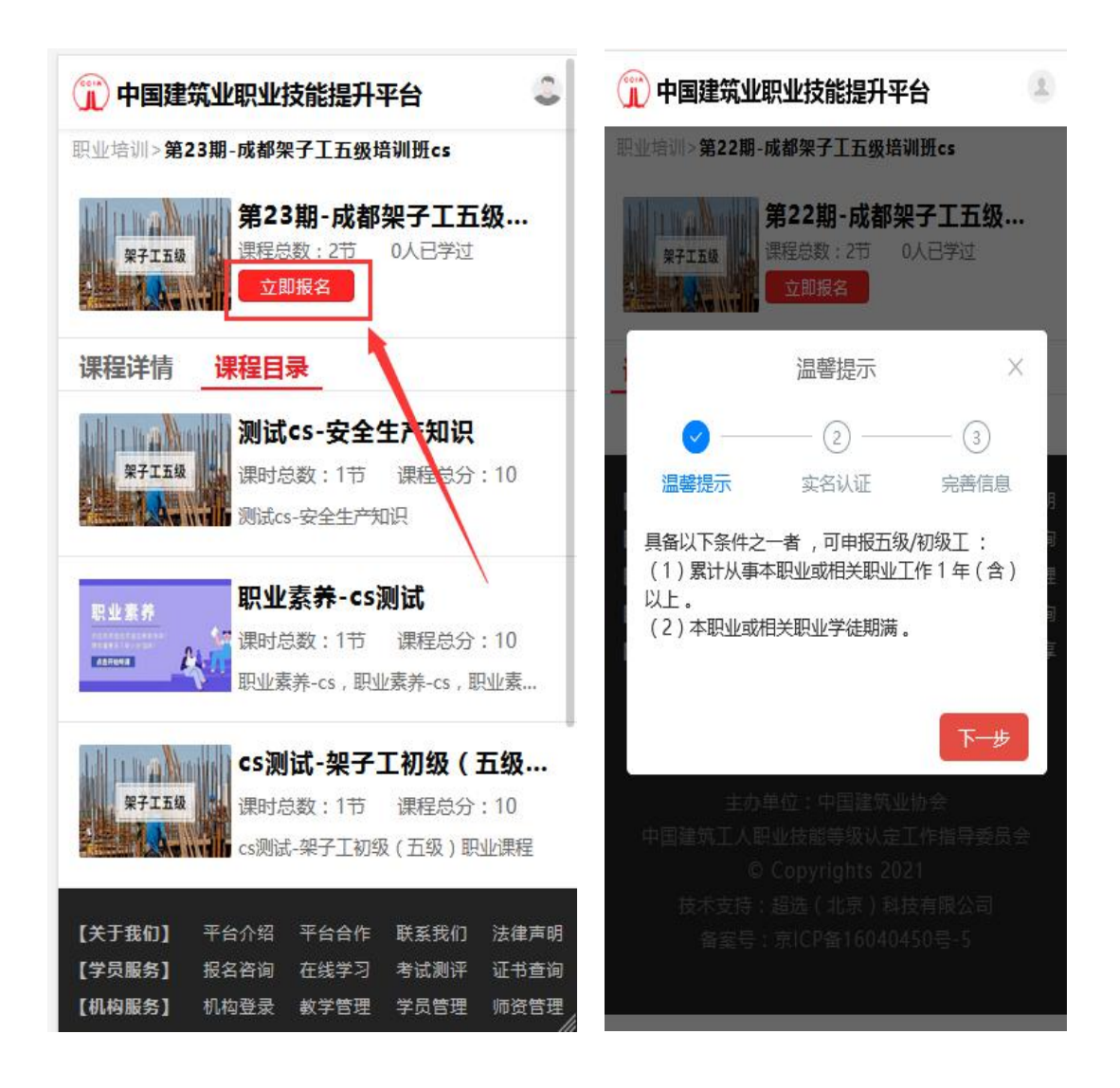

▶点击【下一步】开始进行实名认证,根据所需填写的资料完成 实名认证即可报名。

说明:进行该操作之前,需准备好个人身份证正、反面照片及一 寸证件照片,上传照片后,点击【去实名】,拍照认证请耐心等待几 秒系统验证,待弹窗提示认证成功后,【去实名】会变为【已实名】。 实名认证完成,进行第三步完善信息。

![](_page_7_Picture_29.jpeg)

▶确认信息填写无误后,点击【提交报名】,弹窗报"报名成功, 请等待审核",培训基地端会看到您的报名信息,进行后台审核,审 核通过,即可在我的班级里进行学习。

#### 4. 开始课程学习

▶在快捷入口,点击我的班级可查看到您已报名成功的培训班。 点击开始学习,进入培训班级页。

![](_page_8_Figure_0.jpeg)

▶说明:每个工种包含 3 门 课程(安全生产知识、职业素养、 职业理论),

学习视频课程时,可同步查 看课程对应的 PPT 课件【 】, | 课程目录 配合学习;课时学习完成,可点 击【测评】进行相应题目练习。

![](_page_8_Picture_3.jpeg)

▶说明:为保证学习效果,在学完【安全生产知识】后会有相应 安全知识考试,考试通过,获得【安全培训的合格证书】,才能进行 下一步职业理论课程的学习及考试。

![](_page_9_Picture_15.jpeg)

5. 进行课程考试

#### 5.1. 基础安全考试

▶安全知识考试,可通过在安全生产知识课程页面直接考试,也 可还可通过学习中心 我的考试 里, 选择基础安全考试进行考试。

![](_page_10_Picture_3.jpeg)

▶注意:考试时需进行实名认证(人脸识别),实名认证通过后, 按考试要求进行答题。考试通过,在【我的考试】里查看考试的结果。

![](_page_11_Picture_0.jpeg)

▶【安全生产知识】学习完且通过考试,即可按照班级课程一次 进行【职业素养】【职业理论】知识的学习。学习完全部课程后,需 要进行线上理论知识学习的综合考试。

#### 5.2. 线上理论综合考试

职业素养课程、职业理论课程学习完成,可进行理论综合考试, 正式考试前可进行模拟测试,正式考试时同样需进行实名认证。理论 综合考试,可通过在快捷入口,我的班级的培训班级页面考试。

![](_page_12_Picture_0.jpeg)

**▶**线上理论综合考试考试通过,在我的考试里查看考试的结果。

![](_page_12_Picture_44.jpeg)

#### 5.3. 实操报名

▶线上理论考试通过后,线上学习部分即全部结束,进入线下实 操培训阶段。点击【实操报名】,即可根据机构实操安排参加线下实 操培训,弹窗显示实操报名成功。

![](_page_13_Picture_22.jpeg)

▶实操报名成功后,由评价机构组织线下的实操培训及实操考试, 具体操作指导可联系报名的评价机构。参加完实操培训,即可进行实 操鉴定考试,考试通过,在线上学习中心【我的考试】可查看具体考 试成绩。

![](_page_14_Picture_18.jpeg)

# 6. 如何查看证书

在快捷入口,我的证书中可查看到您获得的证书。点击【下载】, 证书电子版会保存到您手机图库中。

![](_page_14_Picture_19.jpeg)

说明:

1 安全生产知识课程,为必修课程,课程学习完成,考试通过, 获得安全生产知识的合格证书。

2 职业理论知识课程,学习完成,考试通过且实操成绩合格, 即可获得相关工种的职业技能等级证书(为便于学员及时领取证书, 本平台所有证书均为电子版证书,如有需要可自行下载打印)

3 取得证书后,为便于大家更好的就业,可自行选择参与平台 开发的职业测评,测评完成,获得测评证书(星级工匠)。

### 二、小程序操作使用

登录微信→发现→小程序→搜索"建筑工人培训"即可。

![](_page_15_Picture_51.jpeg)

点击进入建筑工人培训小程序

![](_page_16_Picture_0.jpeg)

或者直接通过微信扫码也可进入小程序,二维码如下:

![](_page_16_Picture_2.jpeg)

进入小程序首页如下:

![](_page_17_Picture_28.jpeg)

通过点击平台名称"一中国建筑业职业技能提升平台或左上角的小图标 、 实现平台首页和个人中心的来回切换。

![](_page_17_Picture_2.jpeg)

说明: 小程序不能进行培训报名, 请转到 pc 电脑端或 h5 移动端 报名。其他具体操作请参考上面 h5 移动端操作使用或《PC 端在线操 作手册》,操作相同。